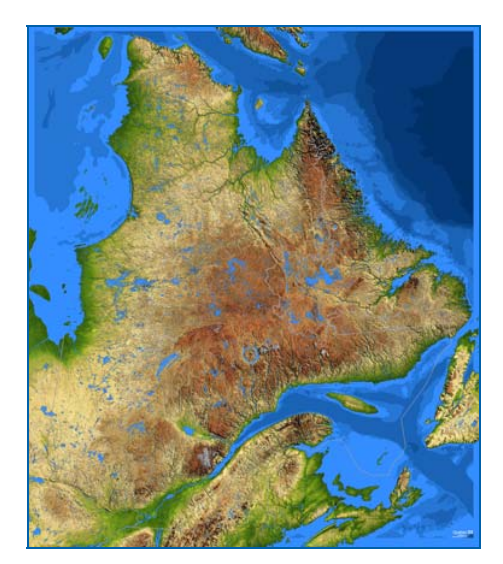

# **Atlas de la diplomation et de la qualification par cohorte au secondaire**

Cet atlas interactif propose de visualiser les taux de diplomation et de qualification par cohorte au secondaire au Québec selon différents découpages territoriaux.

**Guide d'utilisation Avril 2023**

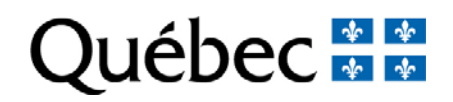

# Table des matières

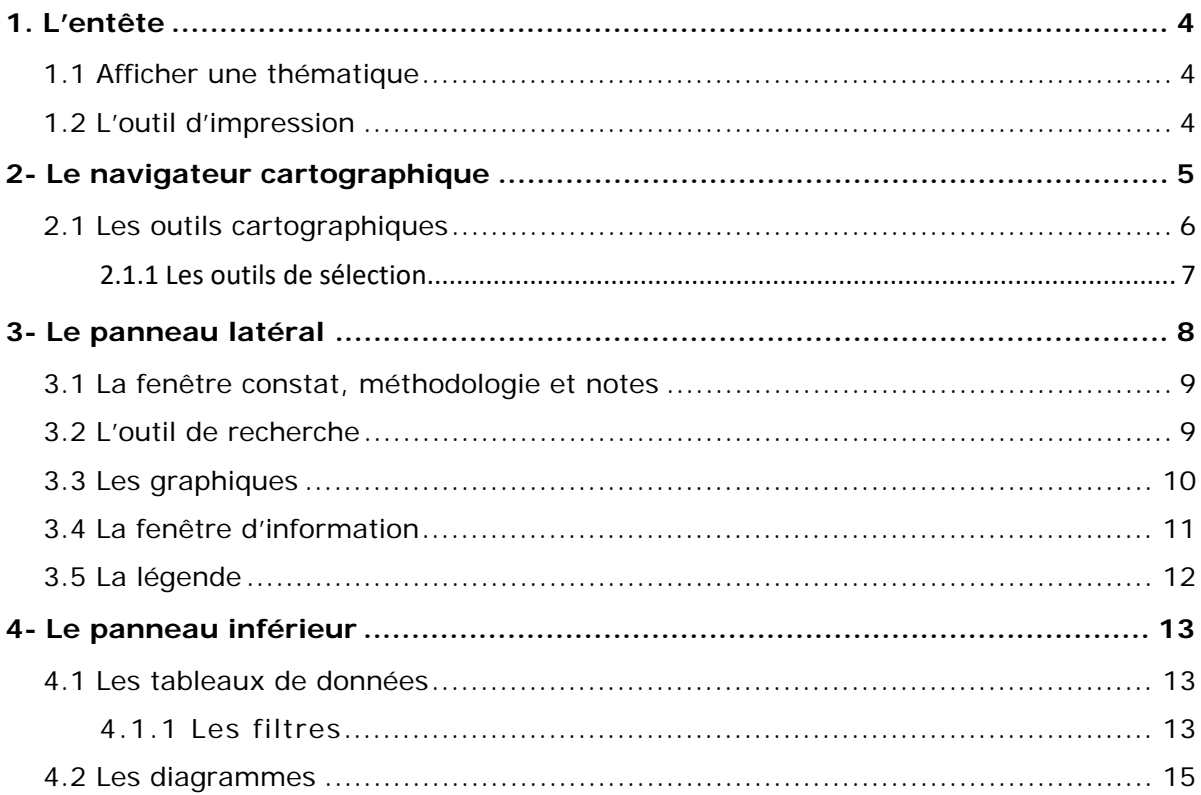

L'atlas de la diplomation et de la qualification par cohorte au secondaire, qui peut être consulté à l'adresse https://infogeo.education.gouv.gc.ca/public/Atlas\_Diplomation/, se présente sous la forme d'un tableau de bord constitué de quatre différentes parties, c'est-à-dire l'entête de la carte **(1)**, le navigateur cartographique, qui comprend la carte et ses différents outils **(2)**, le panneau latéral situé à la droite de la carte **(3)** et le panneau inférieur situé au bas de la carte **(4)**.

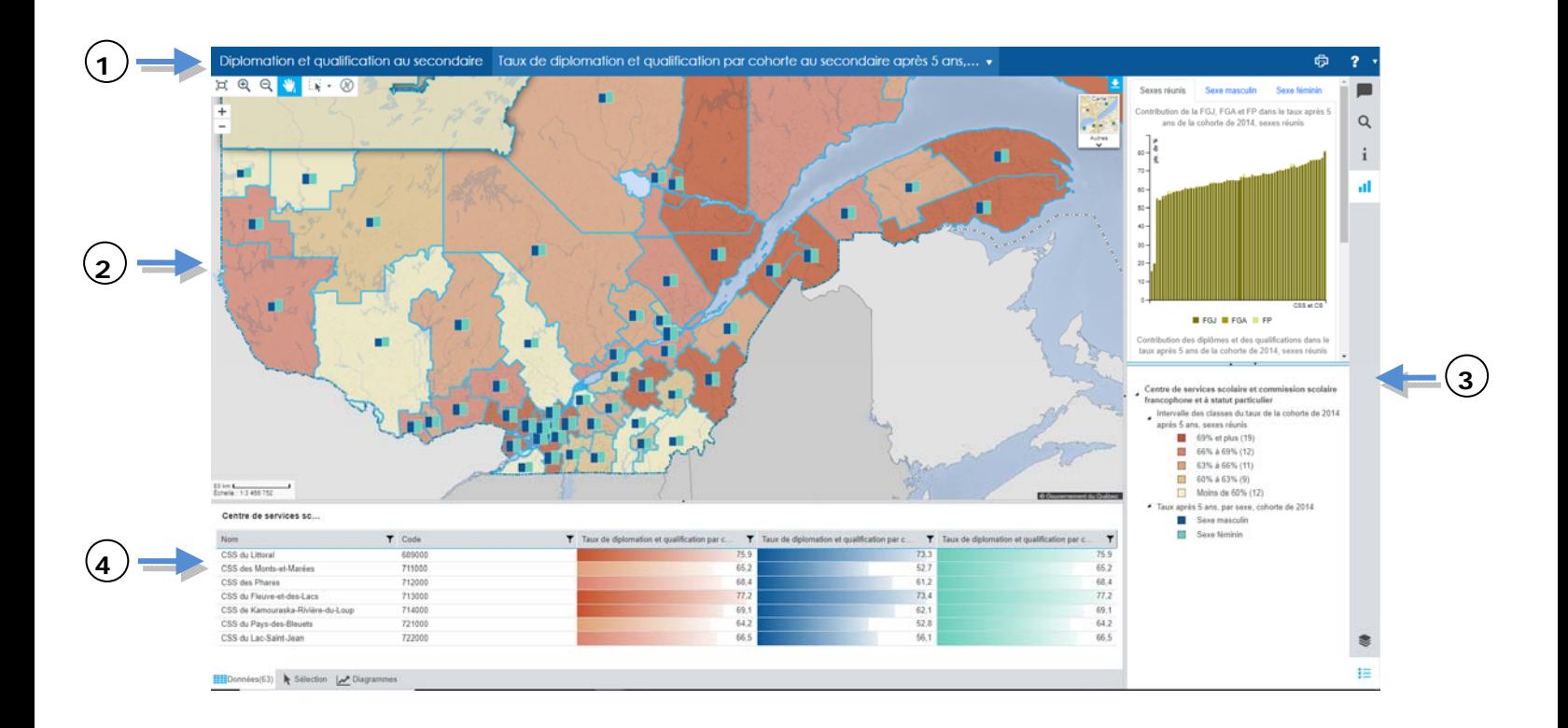

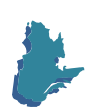

# **1. L'entête**

L'entête comprend le titre de la carte, le menu déroulant avec lequel sélectionner une thématique **(1),** ainsi que les boutons d'impression **(2)** et d'aide **(3)** (ce dernier donnant accès au présent guide et à la visite guidée).

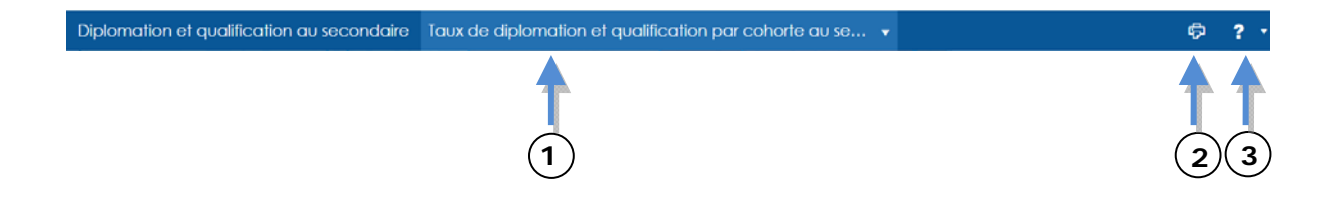

#### *1.1 Afficher une thématique*

Pour afficher une thématique, cliquez sur le menu déroulant situé dans l'entête de l'application. Naviguez dans l'arborescence pour découvrir les différentes thématiques disponibles, puis cliquez sur une pour l'appliquer.

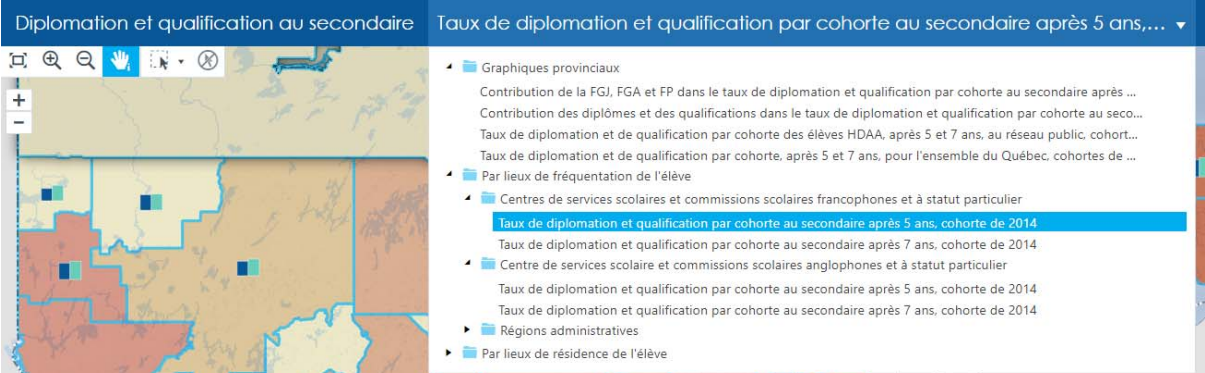

# *1.2 L'outil d'impression*

L'outil d'impression permet d'exporter une vue de la carte au format PDF. Cliquez sur le bouton

中 *Imprimer la carte* situé dans l'entête de l'application. Plusieurs options de mise en page, comme le choix d'un format de papier et l'orientation de la page, vous permettent de configurer facilement votre impression.

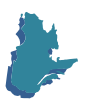

# **2- Le navigateur cartographique**

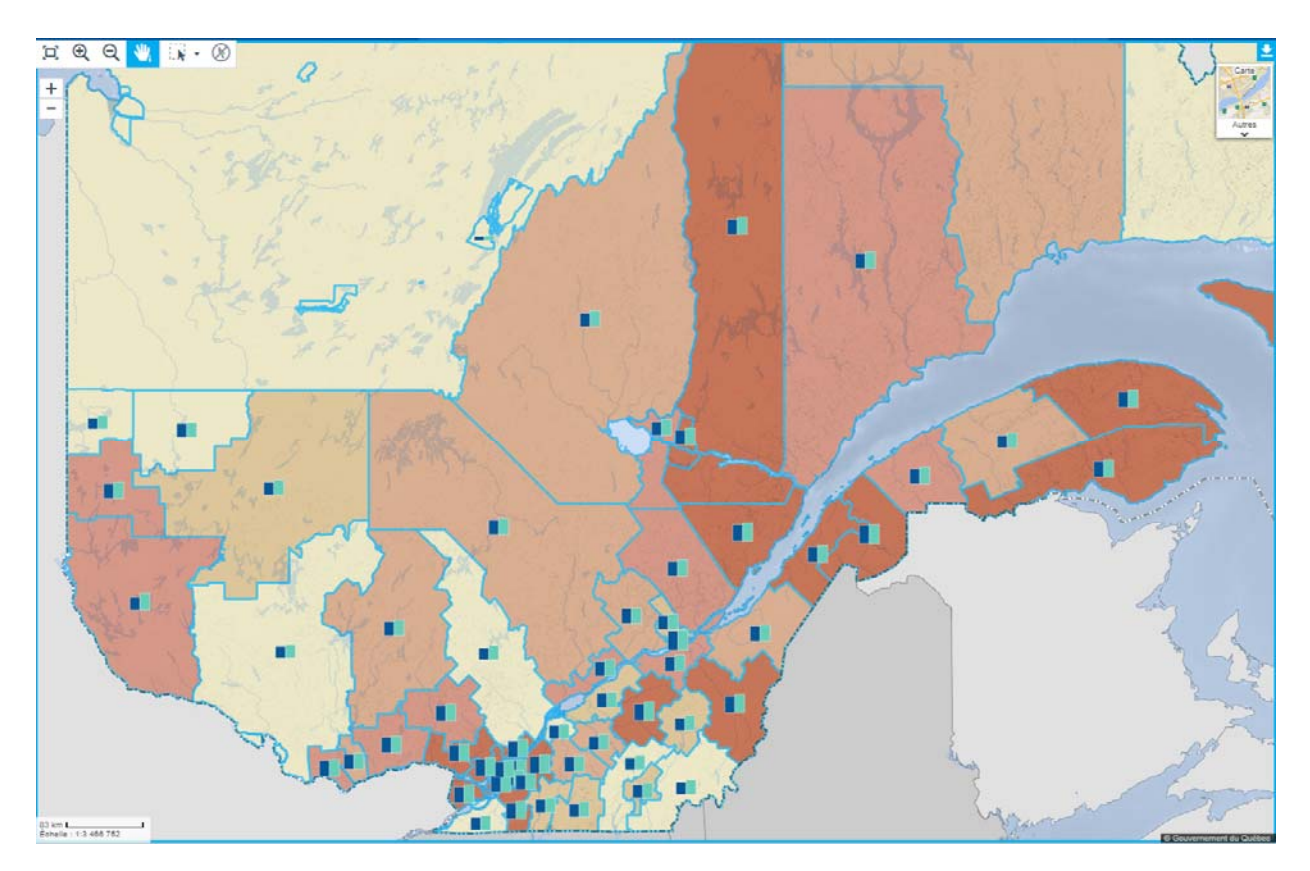

Le navigateur cartographique comprend la carte elle-même, fidèle au territoire, ainsi qu'une série de fonctions qui permettent à l'utilisateur de se déplacer et d'interroger la carte.

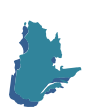

# *2.1 Les outils cartographiques*

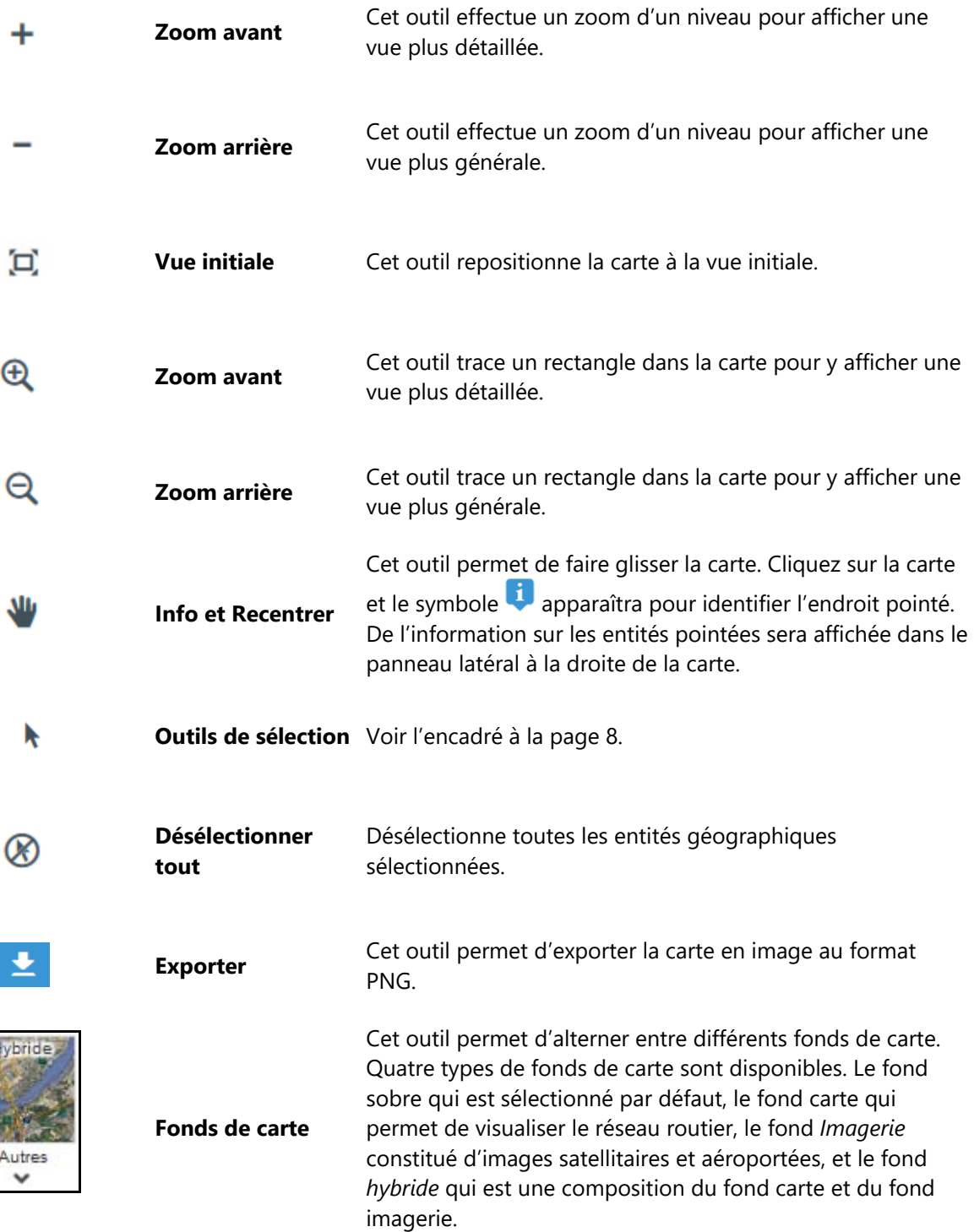

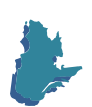

**BARS** 

# *2.1.1 Les outils de sélection*

Les outils de sélection permettent d'effectuer des sélections manuelles ou automatisées d'entités géographiques. La sélection d'objets est effectuée directement à partir de la carte, individuellement ou en groupe. Une telle sélection reste active jusqu'à ce qu'une autre sélection soit faite.

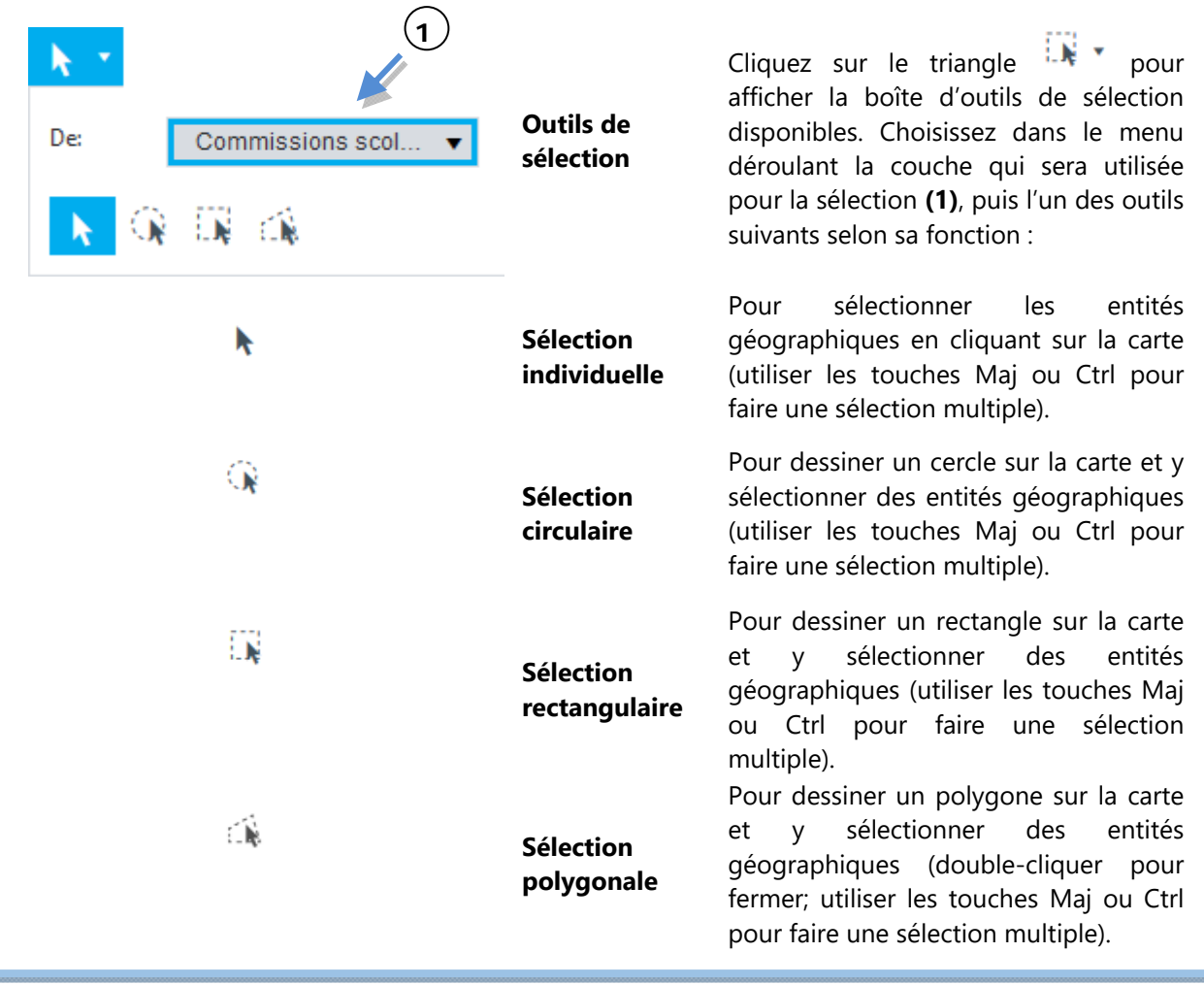

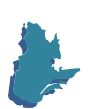

## **3- Le panneau latéral**

Le panneau latéral se divise en deux sections superposées pouvant afficher différents éléments d'information. La section du haut permet de consulter le constat, la méthodologie et les notes propres à la thématique appliquée **(1)**, d'utiliser l'outil de recherche **(2)**, d'afficher l'information associée à l'entité géographique interrogée avec l'outil *Info et Recentrer* **(3)** ou d'afficher des graphiques complémentaires à la thématique **(4).** La section du bas permet de consulter la légende de la carte **(5)**.

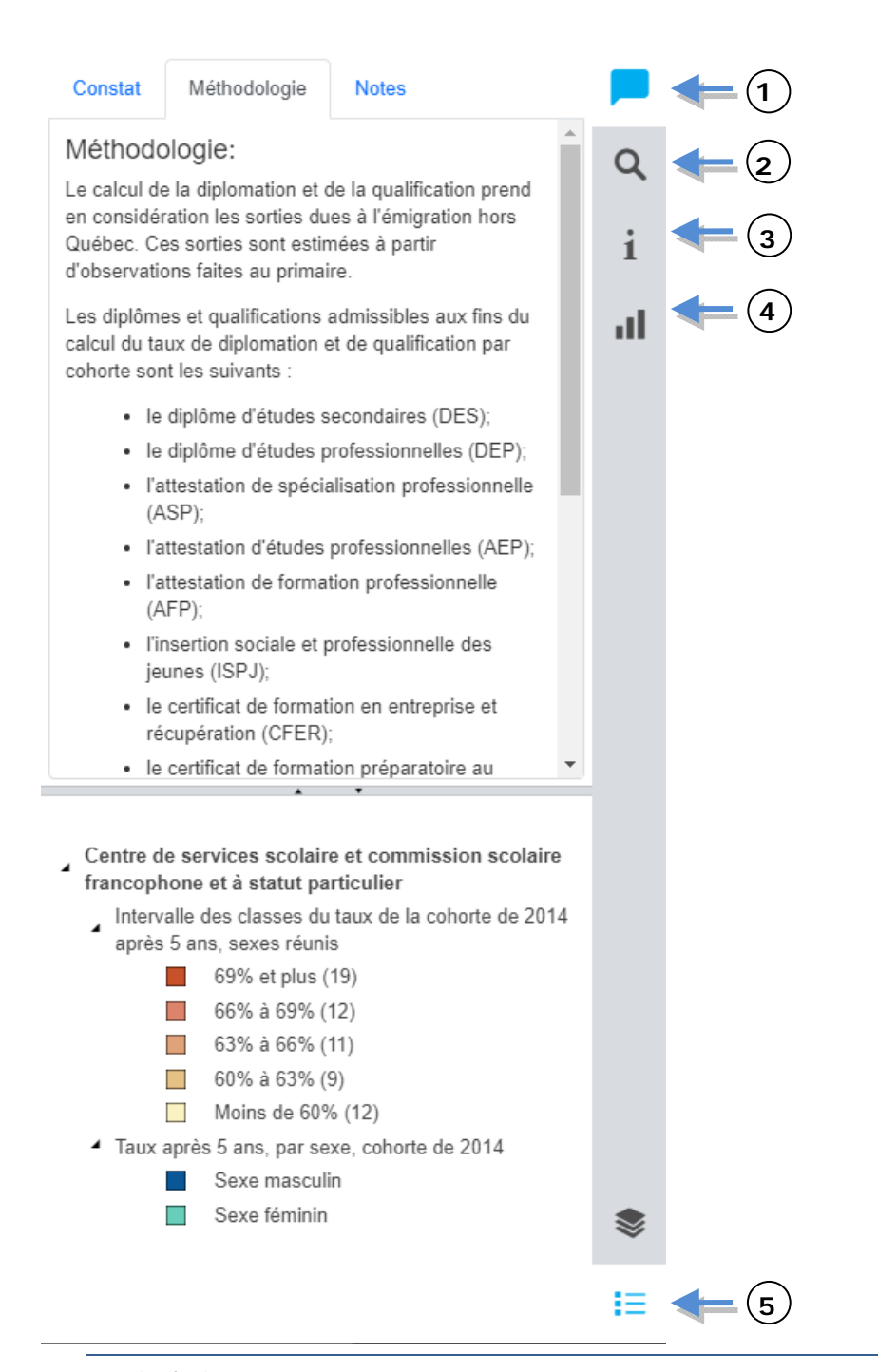

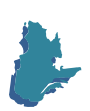

#### *3.1 La fenêtre constat, méthodologie et notes*

L'onglet *Constat* contient une brève description de ce qu'on observe dans la thématique appliquée tandis que les onglets *Méthodologie* et *Notes* affichent de l'information sur les méthodes de calculs des taux.

#### *3.2 L'outil de recherche*

Cet outil permet de zoomer sur une entité géographique particulière. Survolez les éléments de la liste de recherche **(1)** avec la souris pour illuminer l'entité géographique sur la carte. Cliquez sur un élément de la liste et la carte fera un zoom sur l'entité sélectionnée.

Notez que vous pouvez saisir le nom de l'entité à rechercher dans la case prévue à cet effet **(2)**.

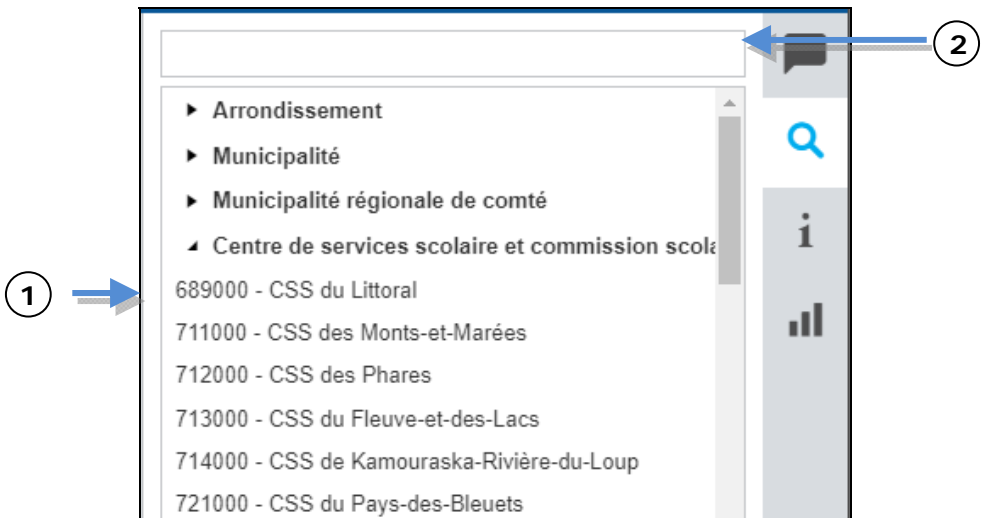

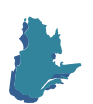

#### *3.3 Les graphiques*

Cette section contient des graphiques complémentaires à la thématique appliquée. Ces graphiques sont dynamiques et se mettent à jour en fonction des éléments de la carte sélectionnés. Passer la souris sur les éléments du graphique permet d'afficher les valeurs, tandis qu'un clic permet de zoomer la carte sur l'élément pointé. Le bouton d'exportation **(1)** vous permet d'exporter les graphiques dans un fichier PDF.

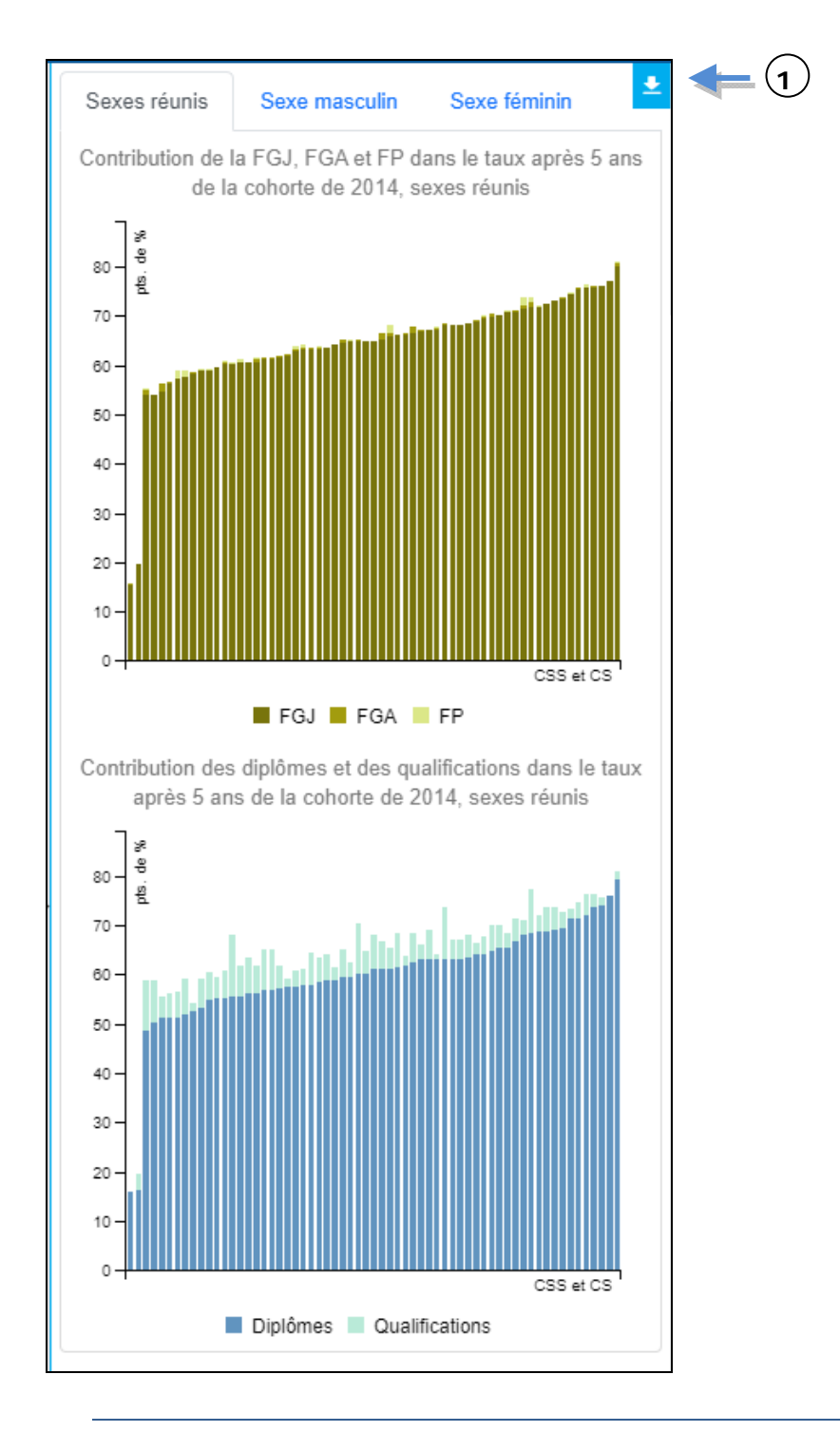

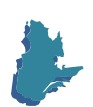

## *3.4 La fenêtre d'information*

Cette section affiche l'information associée à une entité géographique lorsque vous utilisez l'outil *Info et Recentrer*. Il vous est possible de copier automatiquement dans le presse-papier les informations de cette fenêtre en cliquant sur le bouton *Copier* **(1)**, pour les coller ensuite dans un autre document.

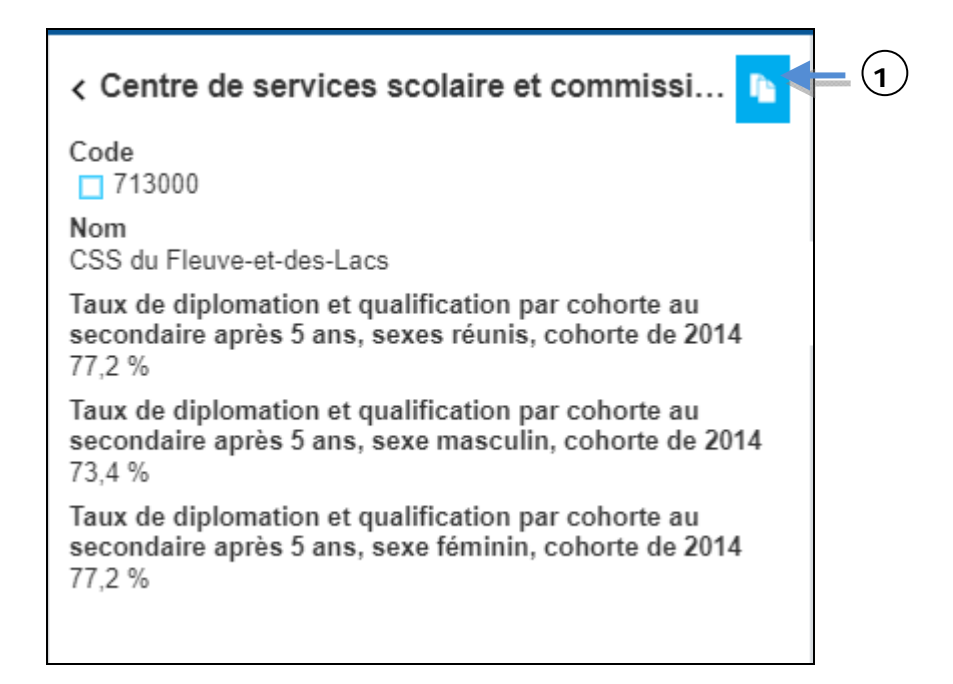

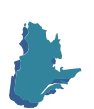

## *3.5 La légende*

Cette section affiche la légende de chacune des thématiques appliquées à une couche d'information présente sur la carte. Vous pouvez également exporter **(1)** la légende en image au format PNG.

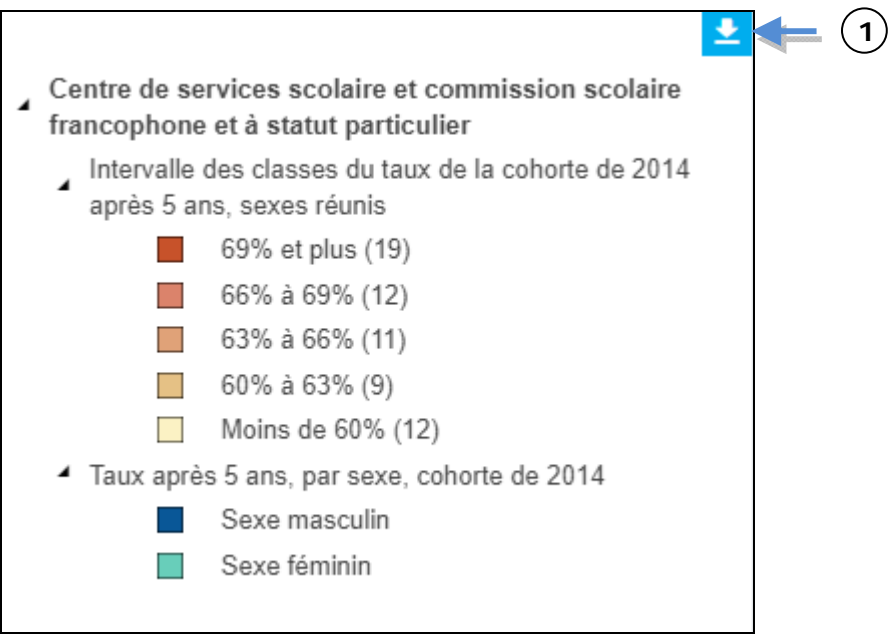

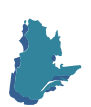

# **4- Le panneau inférieur**

Le panneau inférieur comprend trois sections. Les deux premières consistent en des tableaux de données comprenant l'ensemble des données disponibles **(1)**, et les données liées à la sélection **(2)**. La dernière section comprend et des diagrammes complémentaires à la thématique appliquée **(3)**.

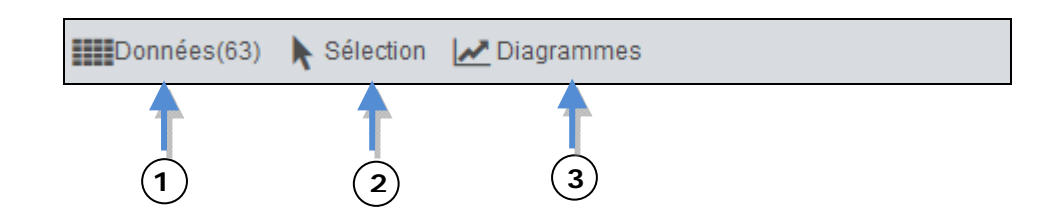

#### *4.1 Les tableaux de données*

Les tableaux de données comprennent trois onglets. Le premier, nommé *Données* **(1)**, permet de consulter les données associées à tous les objets géographiques d'une couche. Le deuxième onglet, *Sélection* **(2)**, permet d'afficher les données des objets géographiques sélectionnés dans la carte. Il vous est aussi possible d'exporter directement les informations de ces deux onglets au format Excel **(3)**. Le troisième onglet, Diagramme **(4)**, permet d'afficher les graphiques complémentaires à la thématique appliquée.

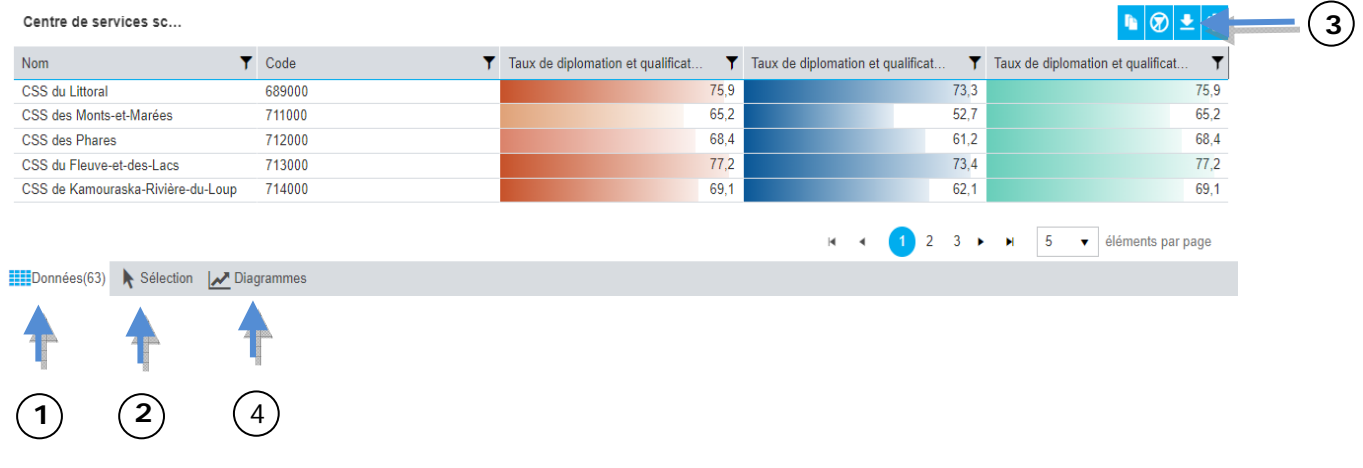

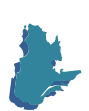

#### *4.1.1 Les filtres*

Un filtre permet d'afficher un échantillon des données dans le tableau de données ainsi que sur la carte. Il suffit de cliquer sur l'icône <sup>1</sup> dans l'entête d'une colonne (1), de cocher les valeurs individuellement ou à l'aide d'une expression logique en fonction du choix qui vous est proposé **(2)**, puis de cliquer sur *Filtrer* **(3)**.

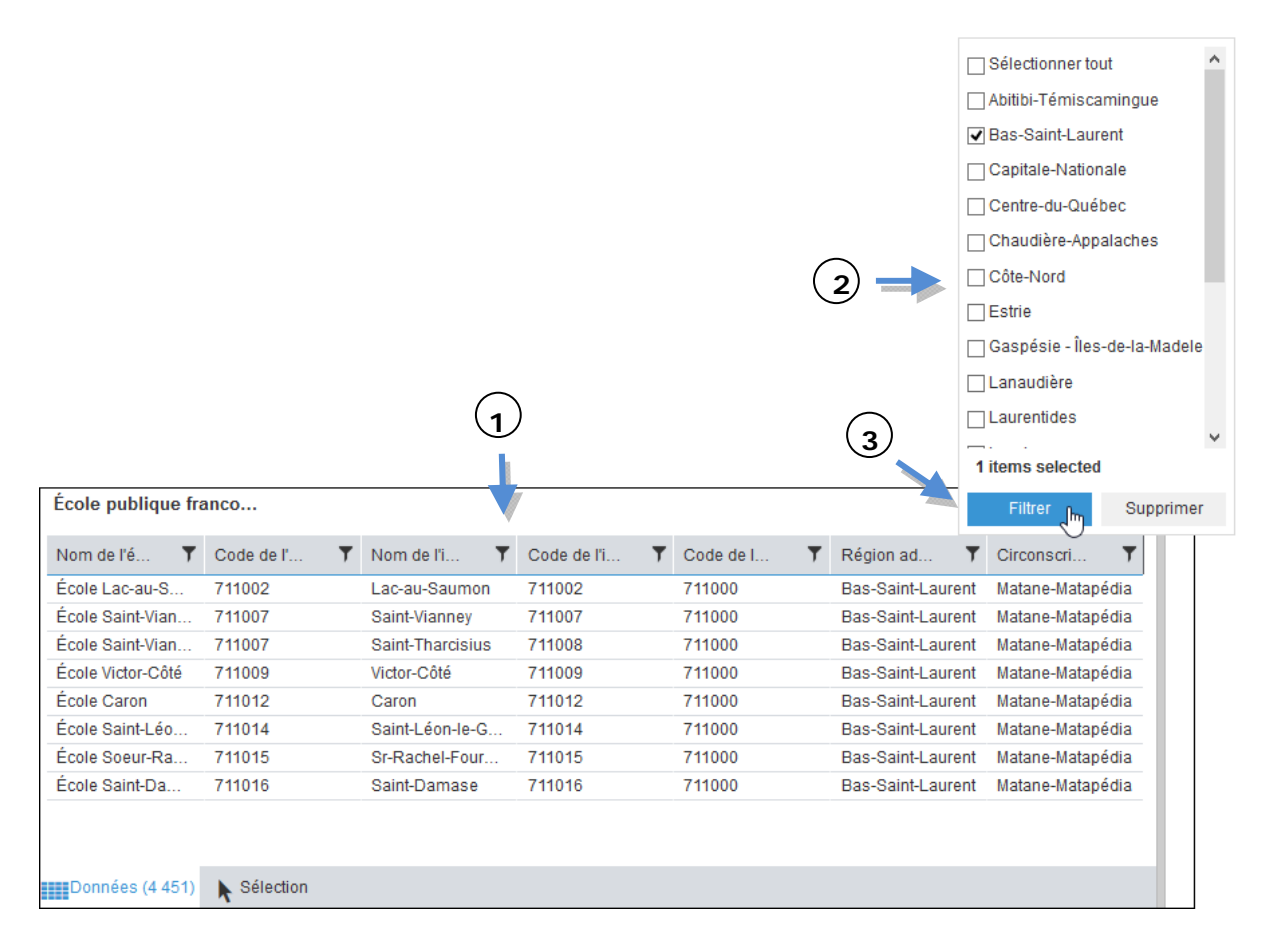

Enfin, chacun des filtres peut être désactivé individuellement en cliquant sur l'option *Supprimer*. De plus, l'icône **D** permet de supprimer tous les filtres de la couche.

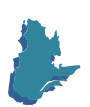

## *4.2 Les diagrammes*

Cette section contient des graphiques complémentaires à la thématique appliquée. Ces graphiques sont dynamiques et se mettent à jour en fonction des éléments de la carte sélectionnés. Passer la souris sur les éléments du graphique permet d'afficher les valeurs, tandis qu'un clic permet de zoomer la carte sur l'élément pointé. Le bouton d'exportation **(1)** vous permet d'exporter les graphiques dans un fichier PDF.

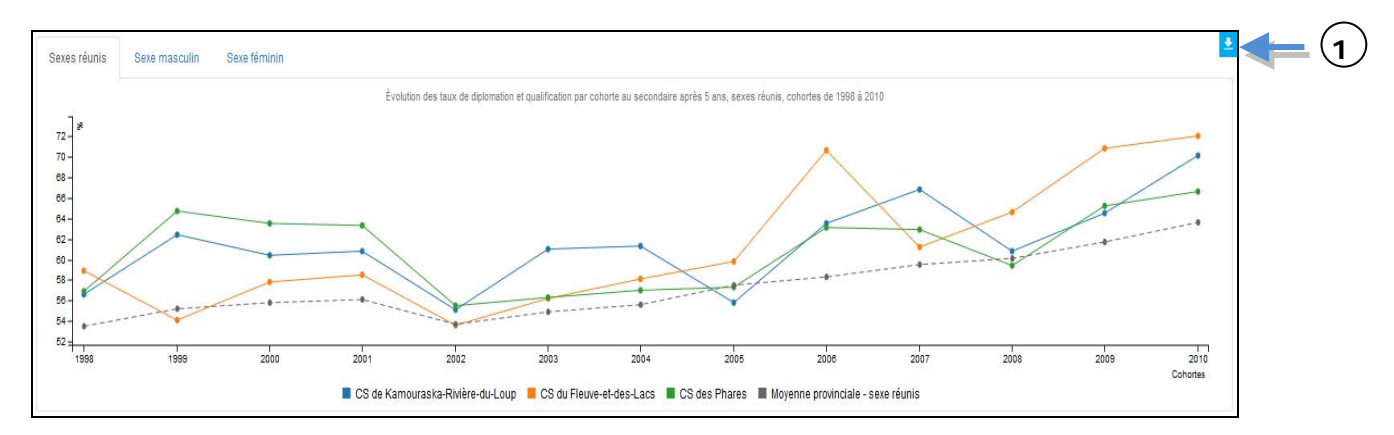

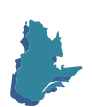